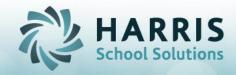

## **Enrollment Scheduling Scenarios & Procedures**

The following Student Enrollment procedures should be followed when scheduling students in to the appropriate scenario. **These procedures are not be used when correcting a data entry error**. In most cases, the procedures for correcting data entry scheduling errors are different.

| Enrollment Scenarios for AFTER first day of school                                                   | ClassMate Procedure                                                                                                    |
|----------------------------------------------------------------------------------------------------|----------------------------------------------------------------------------------------------------|
| 1. Class Change: A student is enrolled in Culinary Arts AM and switches to Culinary Arts PM.         | <ul> <li>Go to Modules &lt; Student Enrollment &lt; Student Scheduling</li> <li>Select the student</li> <li>Click Change Existing tab, click to select the Culinary AM schedule</li> <li>Enter the end date</li> <li>Enter Teacher Session change for the program status</li> <li>Click Save</li> <li>Click Create New, select Culinary Arts course</li> <li>Select PM class</li> <li>Select Instructional Delivery</li> <li>Select Currently Enrolled program status</li> <li>Enter the start date. Ending date = 01/01/1900</li> <li>Click Save</li> </ul>        |
| 2. Course Change: A student is enrolled in Culinary Arts AM and switches to Culinary Arts Skills AM. | <ul> <li>Go to Modules &lt; Student Enrollment &lt; Student Scheduling</li> <li>Select the student</li> <li>Click Change Existing, click to select the Culinary Arts AM schedule</li> <li>Enter the end date</li> <li>Enter Program/Course Change for the program status</li> <li>Click Save</li> <li>Click Create New, select Culinary Arts Skills Course</li> <li>Select AM class</li> <li>Select Instructional Delivery</li> <li>Select Currently Enrolled program status</li> <li>Enter the start date. Ending date = 01/01/1900</li> <li>Click Save</li> </ul> |
| 3. Program Change: A student is enrolled in Culinary Arts AM and switches to Cosmetology AM.         | <ul> <li>Go to Modules &lt; Student Enrollment &lt; Student<br/>Scheduling</li> <li>Select the student</li> <li>Click Change Existing, click to select the Culinary Arts<br/>AM schedule</li> <li>Enter the end date</li> </ul>                                                                                                    |

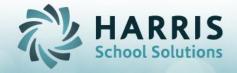

| 4. District Change: CTE example: A student is enrolled in Culinary Arts AM in Patriot School District as of 09/07/2014 and then moves to Beaver School District on 11/14/2014.                                                  | <ul> <li>Enter Program/Course Change for the program status</li> <li>Click Save</li> <li>Click Create New, select Cosmetology course</li> <li>Select AM class</li> <li>Select Instructional Delivery</li> <li>Select Currently Enrolled program status</li> <li>Enter the start date. Ending date = 01/01/1900</li> <li>Click Save</li> <li>Go to Modules &lt; Student Enrollment &lt; Student Scheduling</li> <li>Select the student</li> <li>Click Change Existing tab</li> <li>Click to select any class in the schedule</li> <li>Enter the end date = 11/13/14</li> <li>Enter the Program Status: Change of School and/or District</li> <li>Save</li> <li>Click the Create New tab</li> <li>Select Course &amp; Class</li> <li>Enter start date (next School Day after end date from above), so 11/14/14</li> <li>Select Instruction Delivery (if applicable)</li> <li>Select Entry Status (if different than the default)</li> <li>Select the New Attending District, Attending School, Resident District, Resident School, Responsible/Funding District from the dropdown selections (Beaver School District)</li> <li>Click the Save disk on top toolbar</li> <li>Repeat for all active classes (blue)</li> <li>Click on the District Updates tab (verification of district change)</li> <li>Select each active course (blue) and verify the new district is attached</li> <li>Verify the new district has been updated in the Student</li> </ul> |
|----------------------------------------------------------------------------------------------------|----------------------------------------------------------------------------------------------------|
|                                                                                                    | Master Information module                                                                                                    |
| 5. School Change: CTE example: A student is enrolled in Culinary Arts AM in Patriot High School as of 09/07/2014 and then moves to Patriot Parochial School on 11/14/2014. Both Schools fall under the Patriot School District. | <ul> <li>Go to Modules &lt; Student Enrollment &lt; Student         Scheduling</li> <li>Select the student</li> <li>Click Change Existing tab</li> <li>Click to select any class in the schedule</li> <li>Enter the end date = 11/13/14</li> <li>Enter the Program Status: Change of School and/or District</li> </ul>                                                                                                    |

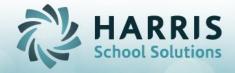

| 6. Grade Change: A student is currently in 10th grade in Culinary Arts AM; however, the student has completed the 10th grade requirements as of 01/21/2015 and will be promoted to 11th grade during the current school year. | <ul> <li>Save</li> <li>Click the Create New tab</li> <li>Select Course &amp; Class</li> <li>Enter start date (next School Day after end date from above), so 11/14/14</li> <li>Select Instruction Delivery (if applicable)</li> <li>Select Entry Status (if different than the default)</li> <li>Select Entry Status (if different than the default)</li> <li>Select the Attending District, the NEW Attending School, Resident District, NEW Resident School, Responsible/Funding District from the dropdown selections (both under Patriot School District)</li> <li>Click the Save disk on top toolbar</li> <li>Repeat for all active classes (blue)</li> <li>Click on the District Updates tab (verification of school change)</li> <li>Select each active course (blue) and verify the new school is attached</li> <li>Verify the new school has been updated in the Student Master Information module</li> <li>Go to Modules &lt; Student Enrollment &lt; Student Scheduling</li> <li>Select the student</li> <li>Click Change Existing, click to select the Culinary Arts AM schedule.</li> <li>Enter the end date 01/21/2015</li> <li>Select Grade Level change for the program status, then save</li> <li>Click Create New, select Culinary Arts course</li> <li>Select AM class</li> <li>Select Instructional Delivery</li> <li>Select Currently Enrolled program status</li> <li>Select 11<sup>th</sup> Grade</li> <li>Enter the start date 01/24/2015. Ending date =01/01/1900</li> <li>Click Save</li> <li>Verify the grade has been updated in Student Master Information module</li> </ul> |
|----------------------------------------------------------------------------------------------------|----------------------------------------------------------------------------------------------------|
| 7. Withdrawal: CTE Example - A student is attending Culinary Arts AM and is withdrawing from the CTC as of 10/29/2014.                                                                                                    | <ul> <li>Verify the grade has been updated in Student Master Information module</li> <li>Go to Modules &lt; Student Enrollment &lt; Student Scheduling</li> <li>Select the student</li> <li>Click Withdraw tab</li> <li>Select one of the courses in the display box</li> </ul>                                                                                                    |

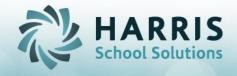

| Academic Example (SE/Alt) – A student is attending SE or ALT BOCES for academic class periods 1-10 and is withdrawing from BOCES as of 10/9/2014.                                                                                                    | <ul> <li>Select the Year End Status</li> <li>Select a WITHDRAW code for the program status</li> <li>Click the With. Status blue button, double click to select a withdrawal status or single click the status, then click the green checkmark at the top</li> <li>Enter the end date 10/9/2014</li> <li>Click Withdraw All Courses for student if the student has other active courses</li> <li>Click Save</li> <li>Click the History tab, the student should now appear in red.</li> </ul>                                                                                                    |
|----------------------------------------------------------------------------------------------------|----------------------------------------------------------------------------------------------------|
| 8. Responsible/Funding District: Make sure that all students have the proper Responsible/Funding District Selected at all times. If there is a change in Resp/Funding District during the year follow the steps to end current and create new.  If at any time you realize the student has had the incorrect Resp/Funding District all along (since beginning of school year), you can go to the District Updates tab & select the proper Responsible/Funding District. If the student is a Non-Resident student, you must also update the Non-Resident Update tab.  This information is REQUIRED for State Reporting (PIMS for PA & SIRS for NY). Keeping this information current through out the school year will save time at the end of the year. | <ul> <li>Go to Modules &lt; Student Enrollment &lt; Student Scheduling</li> <li>Select the student</li> <li>Click Change Existing tab</li> <li>Click to select any class in the schedule</li> <li>Enter the end date = 11/13/14</li> <li>Enter the Program Status: Change of School and/or District</li> <li>Save</li> <li>Click the Create New tab</li> <li>Select Course &amp; Class</li> <li>Enter start date (next School Day after end date from above), so 11/14/14</li> <li>Select Instruction Delivery (if applicable)</li> <li>Select Entry Status (if different than the default)</li> <li>Select the New Responsible/Funding District from the dropdown selection</li> <li>Click the Save disk on top toolbar</li> <li>Repeat for all active classes (blue)</li> <li>If student is Non-resident: Click on the Non-Resident Updates tab (verification of Resp/Funding District change)</li> <li>Select each active course (blue) and verify the new Resp/Funding district is attached</li> <li>Verify the new Resp/Funding district has been updated in the Student Master Information module</li> </ul> |
| 9. Coop Change A: A student is enrolled in Culinary Arts AM on 09/07/2014 and will also be attending an AM coop session.                                                                                                    | <ul> <li>Go to Modules &lt; Student Enrollment &lt; Student         Scheduling</li> <li>Select the student</li> <li>Click Create New, select Culinary Arts course</li> <li>Select AM class</li> </ul>                                                                                                    |

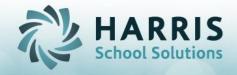

|                                      | Select an AM coop session                                                             |
|--------------------------------------|---------------------------------------------------------------------------------------|
|                                      |                                                                                       |
|                                      | Select Currently Enrolled program status     Select Currently Enrolled program status |
|                                      | • Enter the start date 09/07/2014. Ending date                                        |
|                                      | =01/01/1900, then save.                                                               |
| 10. Coop Change B: A student is      | Go to Modules < Student Enrollment < Student                                          |
| enrolled in Culinary Arts AM with no | Scheduling                                                                            |
| coop on 09/07/2014 and will be       | Select the student                                                                    |
| starting an AM coop session on       | Click Change Existing, click to select the Culinary Arts AM                           |
| 11/01/2014.                          | schedule                                                                              |
|                                      | <ul> <li>Enter the end date 10/29/2014</li> </ul>                                     |
|                                      | <ul> <li>Enter Coop Status Change for the program status</li> </ul>                   |
|                                      | Click Save                                                                            |
|                                      | <ul> <li>Click Create New, select Culinary Arts course</li> </ul>                     |
|                                      | Select AM class                                                                       |
|                                      | Select an AM coop session                                                             |
|                                      | Select Currently Enrolled program status                                              |
|                                      | • Enter the start date 11/01/2014. Ending date                                        |
|                                      | =01/01/1900                                                                           |
|                                      | Click Save                                                                            |
| 11. Coop Change C: A student is      | • Go to Modules < Student Enrollment < Student                                        |
| enrolled in Culinary Arts AM on      | Scheduling                                                                            |
| 09/07/2014 and also attending an     | Select the student                                                                    |
| AM coop session. The student will be | Click Change Existing, click to select the Culinary Arts AM                           |
| changing his Coop Session to AM      | schedule with the Coop AM session                                                     |
| Mondays only as of 01/21/2015.       | • Enter the end date 01/21/2015                                                       |
|                                      | <ul> <li>Enter Coop Status Change for the program status</li> </ul>                   |
|                                      | • Click Save                                                                          |
|                                      | Click Create New, select Culinary Arts course                                         |
|                                      | Select AM class                                                                       |
|                                      | <ul> <li>Select an AM coop session for Mondays only</li> </ul>                        |
|                                      | Select Currently Enrolled program status                                              |
|                                      | • Enter the start date 01/24/2015. Ending date                                        |
|                                      | =01/01/1900                                                                           |
|                                      | Click Save                                                                            |
| 12. Removing RETURNING student       | Go to Modules < PIMS Management > Student PIMS                                        |
| who "changed their mind about        | Information module                                                                    |
| attending" and hasn't attended one   | Select Student                                                                        |
| day of school: A student projected   | Click box in upper R corner for No Show                                               |
| to attend Culinary Arts AM starting  | • Save                                                                                |
| the first day of school 9/3/2014.    | Go to Modules > System Administration > Classmate                                     |
| However, the student never ended     | Master Control > Delete/Return Student tab                                            |
| L                                    |                                                                                       |

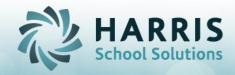

| up showing up and will not be |  |
|-------------------------------|--|
| attending.                    |  |

- Click the Blue Student button, and scroll to find student & select
- Option 1 True Delete Student > Save

## OR

Student Enrollment category > Remove/Return Student Module

Click the Blue Student button, and school to find student & select

Option 1 True Delete Student > Save

 \*If attendance, task or knowledge grades exists it will need to be deleted first.

You would use Admin Student Snapshot > Edit > select appropriate grade deletion

You would use Attendance by Student > select student > Edit > select Delete Attendance by Date Range

OR

Admin Attendance Deletion > select student > Edit > Delete All Attendance

FOR MORE INFORMATION ON PROCESSING UPCOMING NO SHOWS IN NEW YEAR PLEASE REFERENCE NO SHOW INSTRUCTION DOCUMENTATION

## \*\*OPTIONAL\*\*

- Go to Modules > Student Enrollment Options > Student Dropout Management
- Put radio button on Archive, click OK, enter the school year that just ended ex: 201516 and click the student name in the list
- Click the Withdraw student tab
- Enter withdrawal as you would have done at the end of the year last year – appropriate codes, dates, etc.

## 13. Removing NEW student who "changed their mind about attending" and hasn't attended one day of school: A new student was projected to attend Cosmetology AM starting the first day of school 8/26/2015. However, the student changed their mind and never ended

- Go to Modules < Student Enrollment < Remove/Return Student
- Click the Blue Student button, and scroll to find student & select
- For #1 Remove student's Enrollment only, Click radio button True
- Click Save

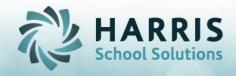

| up showing up/ will not be attending. | *If attendance, task or knowledge grades exists it will need to be deleted first. You would use Admin Student Snapshot > Edit > select appropriate grade deletion You would use Attendance by Student > select student > Edit > select Delete Attendance by Date Range OR Admin Attendance Deletion > select student > Edit > Delete All Attendance |
|---------------------------------------|----------------------------------------------------------------------------------------------------|
|---------------------------------------|----------------------------------------------------------------------------------------------------|

| Enrollment Scenarios for BEFORE first day of school, but After rollover. No data is saved yet, that is why it is OK to make direct changes.  1. Class/Coop Session Change: A student is enrolled in Culinary Arts AM but was supposed to be enrolled in Culinary Arts PM. | <ul> <li>Go to Modules &lt; Student Enrollment &lt; Student Scheduling</li> <li>Select the student</li> <li>Click Change Existing tab, click to select the Culinary AM schedule in the display grid</li> <li>Click the Class Dropdown and select the correct class</li> </ul>                                                                                                    |
|----------------------------------------------------------------------------------------------------|----------------------------------------------------------------------------------------------------|
|                                                                                                    | <ul> <li>Verify the rest of the information should still remain as is</li> <li>Click Save</li> </ul>                                                                                                    |
| Enrollment Correction Scenarios: The information that was entered was incorrect                                                                                                    | ClassMate Procedure                                                                                                    |
| 1. Course/Program Correction: A student was enrolled in Culinary Arts AM and should have been enrolled in Welding AM – no membership should be reported in Culinary Arts AM                                                                                               | <ul> <li>Go to Modules &lt; Student Enrollment &lt; Student Scheduling</li> <li>Select the student</li> <li>Click Change Existing tab, click to select the Culinary AM schedule in the display grid</li> <li>Click the Red minus "Delete" button on the top toolbar</li> <li>Click the Districts Update tab, click to select the Culinary course in the display grid</li> <li>Click the Red minus "Delete" button on the top toolbar</li> <li>Click Create New Tab</li> <li>Click the Course dropdown and select Welding</li> <li>Click the Class Dropdown and select the AM class</li> <li>Select Instructional Delivery</li> </ul> |

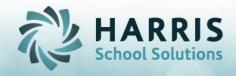

| 2. District /School Correction: CTE example: A student is enrolled in Culinary Arts AM in Patriot School District as of first day of school but should have been enrolled in Beaver District – no membership should be reported in Patriot School District | <ul> <li>Select Currently Enrolled program status</li> <li>Enter the start date. Ending date = 01/01/1900</li> <li>Click Save</li> <li>Go to Modules &lt; Student Enrollment &lt; Student Scheduling</li> <li>Select the student</li> <li>Click District Updates tab, click to select the Culinary Course in the display grid</li> <li>Update the Sending District, School, Resident District, Resident School</li> <li>Click Save</li> </ul> |
|----------------------------------------------------------------------------------------------------|----------------------------------------------------------------------------------------------------|
| 3. Grade Level Correction: Students Enrollment Grade Level is 10 <sup>th</sup> grade however student is actually to be reported in 11 <sup>th</sup> grade.                                                                                                 | <ul> <li>Go to Modules &lt; Student Enrollment &lt; Student Scheduling</li> <li>Select the student</li> <li>Click District Updates tab, click to select the Culinary Course in the display grid</li> <li>Update the grade level</li> <li>Save</li> <li>The grade level will automatically update in Student Master.</li> </ul>                                                                                                    |
| 4. Responsible/Funding District Correction:                                                                                                    | <ul> <li>Go to Modules &gt; Student Enrollment &gt; Student Scheduling</li> <li>Select the student</li> <li>Click the Non-Resident tab</li> <li>Update the Responsible / Funding District</li> <li>Save</li> </ul>                                                                                                    |
| 5. Enrollment Location Correction:                                                                                                    | <ul> <li>Go to Modules &gt; Student Enrollment &gt; Student Scheduling</li> <li>Select the student</li> <li>Click Non Resident Updates tab</li> <li>Select Program</li> <li>Verify/Update Enrollment Location in dropdown</li> <li>Save</li> </ul>                                                                                                    |